# Lenovo C22-10 Kullanıcı Kılavuzu

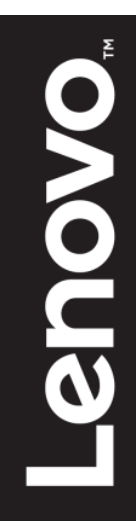

# <span id="page-1-0"></span>**Ürün Numarası**

65E5-KAC6-WW 65E5-KCC6-WW

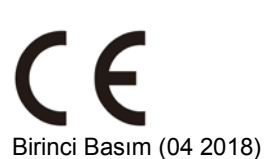

© Telif Hakkı Lenovo 2018. Tüm hakları saklıdır.

LENOVO ürünleri, veriler, bilgisayar yazılımı ve hizmetleri özel giderle özel olarak geliştirilmiş ve sınırlı ve kısıtlı kullanım, çoğaltma ve açıklama haklarıyla 48 C.F.R. 2.101 tarafından tanımlandığı gibi ticari öğeler olarak devlet varlıklarına satılmıştır. SINIRLI VE KISITLI HAKLAR UYARISI: Ürünler, veriler, bilgisayar yazılımı veya hizmetler Genel Hizmetler Yönetimi "GSA" sözleşmesi, kullanım, çoğaltma veya açıklama hakkına göre verilirse Sözleşme No. GS-35F-05925'de belirtilen kısıtlamalara tabidir.

# <span id="page-2-0"></span>İçindekiler

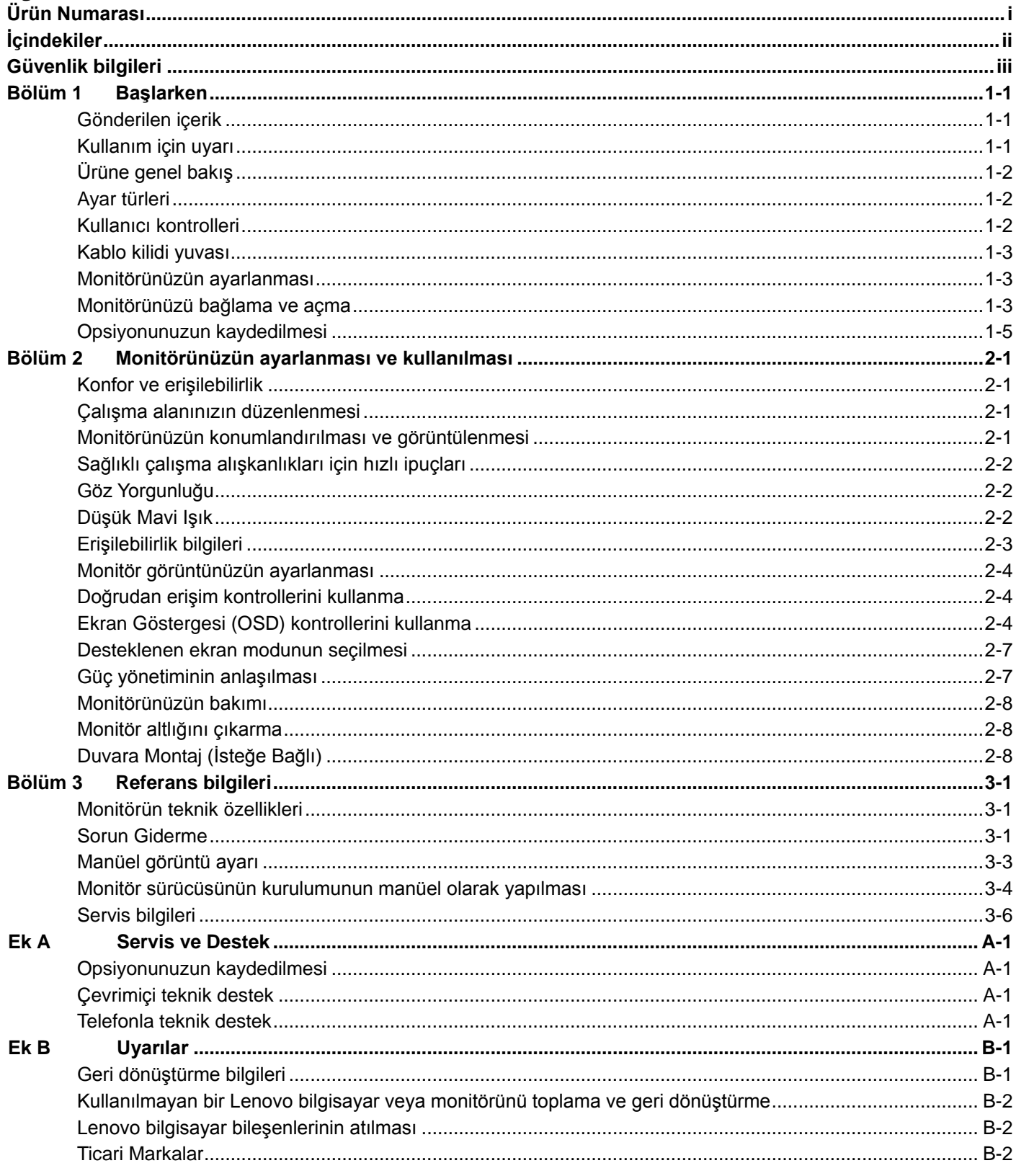

# <span id="page-3-0"></span>**Güvenlik bilgileri Genel Güvenlik ana esasları**

Bilgisayarınızı güvenli şekilde kullanmanıza yardımcı olacak ipuçları için, şu adrese gidin: http://www.lenovo.com/safety

Bu ürünü kurmadan önce, Güvenlik Bilgilerini okuyun.

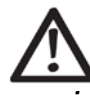

### *TEHLİKE*

**Darbe tehlikesinden kaçınmak için:**

- Kapakları çıkarmayın.
- Stand takılmadıkça bu ürünü çalıştırmayın.
- Elektrik yüklü fırtınalarda bu ürünü bağlamayın veya bağlantısını kesmeyin.
- Güç kablosu fişi düzgün kablolanmış ve topraklı elektrik prizine bağlanmalıdır.
- Bu ürünün takılacağı ekipmanlar da düzgün kablolanmış ve topraklı elektrik prizlerine bağlanmalıdır.
- Monitörü elektrik kaynağından yalıtmak için fişi prizden çıkarmanız gerekir. Elektrik prizine kolayca erişilmelidir.

Ekipmanı çalıştırırken, kurarken, servis işlemleri yaparken, nakil ederken veya depolarken tehlikelerin girişini önlemek üzere özel önlemler almak için gerekli talimatlar kullanılmalıdır. Elektrik çarpması riskini azaltmak için yetkiniz yoksa işletim talimatlarında bulunanlar dışında bir servis işlemi gerçekleştirmeyin.

#### **İşleme:**

 Monitörünüz 18 kg'den (39,68 lb) fazlaysa iki kişi tarafından taşınması veya kaldırılması önerilir.

# <span id="page-4-0"></span>**Bölüm 1Başlarken**

Bu Kullanım Kılavuzu, kullanıcı için ayrıntılı işletim talimatları sağlar. Talimatlara hızlı genel bakış için lütfen kısa bilgileri almak üzere Kurulum Posterine bakın.

# <span id="page-4-1"></span>**Gönderilen içerik**

Ürün paketinde aşağıdaki öğeler bulunmalıdır:

- Bilgi Kitapçığı
- Düz Panel Monitör
- Güç Kablosu
- Analog Arabirim Kablosu
- Monitör Standı
- Monitör altlığı

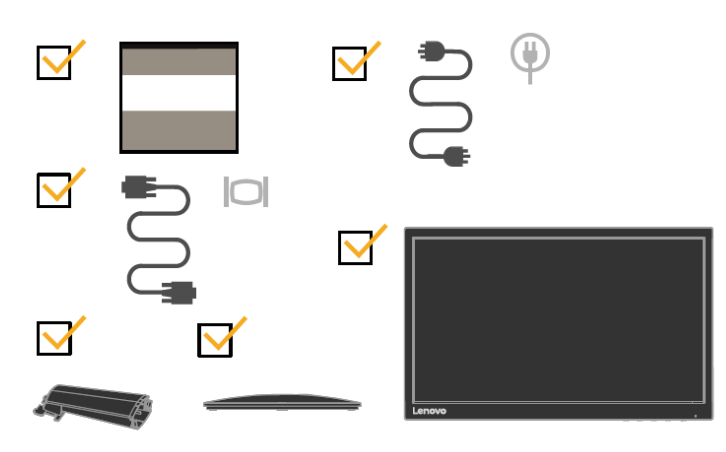

# <span id="page-4-2"></span>**Kullanım için uyarı**

Monitörünüzün kurulumu için lütfen aşağıdaki çizimleri inceleyin.

**Not:** Monitöre ekran alanından dokunmayın. Bu ekran alanı camdan yapılmıştır ve sert işlemler ya da aşırı basınç nedeniyle hasar görebilir.

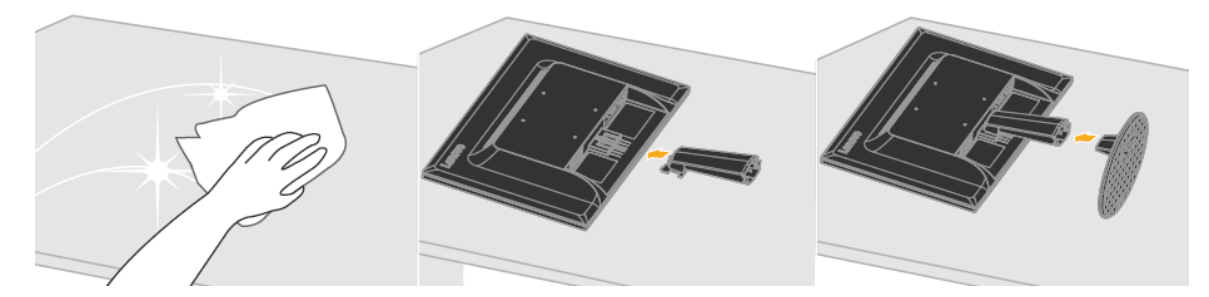

- 1. Monitörünüzü ekran kısmı aşağı bakacak şekilde, yumuşak, düz bir yüzeye yerleştirin.
- 2. Stant montaj desteğini monitör ile hizalayın.<br>3. Desteği verine sabitlenene kadar monitöre d
- Desteği yerine sabitlenene kadar monitöre doğru itin. **Not:** Bir VESA montaj birimini takmak için lütfen bkz. "[Monitör standını çıkarma](#page-16-3)", sayfa 2-7.

# <span id="page-5-0"></span>**Ürüne genel bakış**

Bu bölümde, monitör konumlarını ayarlama, kullanıcı kontrollerini ayarlama ve kablo kilidi yuvasını kullanmayla ilgili bilgiler verilecektir.

# <span id="page-5-1"></span>**Ayar türleri**

### **Eğme**

Lütfen örnek eğme aralığı için aşağıdaki resme bakın.

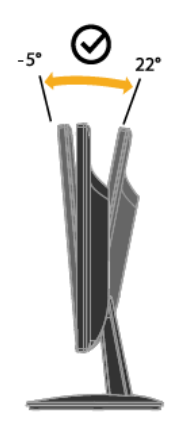

### <span id="page-5-2"></span>**Kullanıcı kontrolleri**

Monitörünüzde ön tarafta ekranı ayarlamak için kullanılan kontroller vardır.

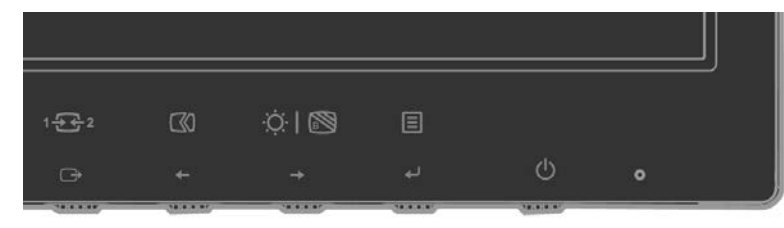

Bu kontrolleri kullanmayla ilgili bilgiler için lütfen bkz. ["Monitör görüntünüzü ayarlama"](#page-12-0), sayfa 2-3.

### <span id="page-6-0"></span>**Kablo kilidi yuvası**

Monitörünüz, monitörünüzün arkasında bulunan kablo kilidi yuvasıyla donatılmıştır. Lütfen takmak için kablo kilidiyle birlikte verilen yönergeleri uygulayın.

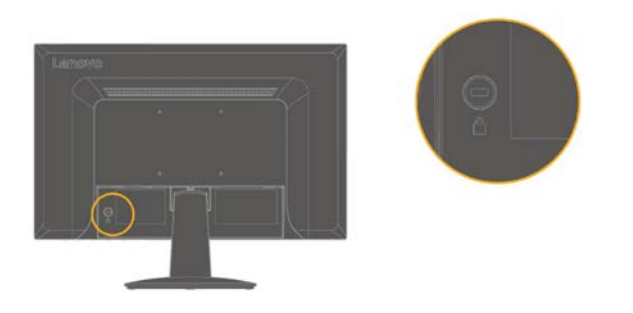

# <span id="page-6-1"></span>**Monitörünüzün ayarlanması**

<span id="page-6-2"></span>Bu bölümde monitörünüzü ayarlamaya yardımcı olacak bilgiler verilmektedir.

### **Monitörünüzü bağlama ve açma**

**Not:** Bu prosedürü uygulamadan önce, sayfa iv'te verilen Güvenlik Bilgilerini okuyun. 1. Bilgisayarınızı ve bağlı tüm aygıtları kapatıp bilgisayarın güç kablosunu prizden çekin.

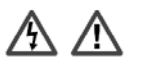

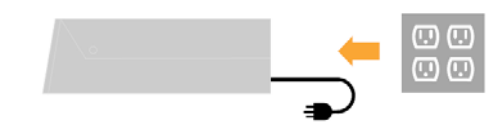

2. Analog sinyal kablosunu monitörün D-SUB konektörüne ve bilgisayarın arkasındaki diğer uca bağlayın.

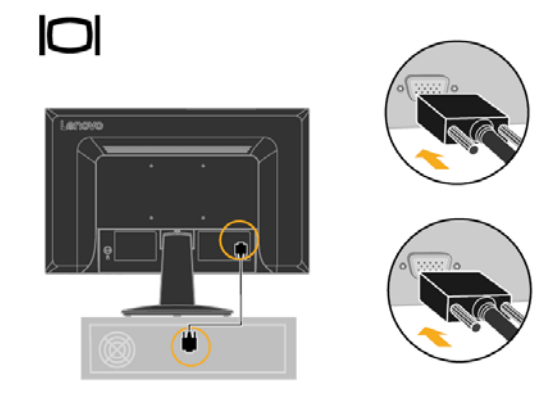

3. HDMI kablosunun bir ucunu bilgisayarın arkasındaki HDMI konektörüne, diğer ucunu ise monitörün üzerindeki HDMI konektörüne bağlayın. Lenovo, monitörlerinde HDMI girişini kullanmaları gereken müşterilerinin "Lenovo HDMI - HDMI Kablosu OB47070" satın almalarını önerir.

Detaylı bilgi için aşağıdaki adrese gidebilirsiniz: [www.lenovo.com/support/monitoraccessories](http://www.lenovo.com/support/monitoraccessories)

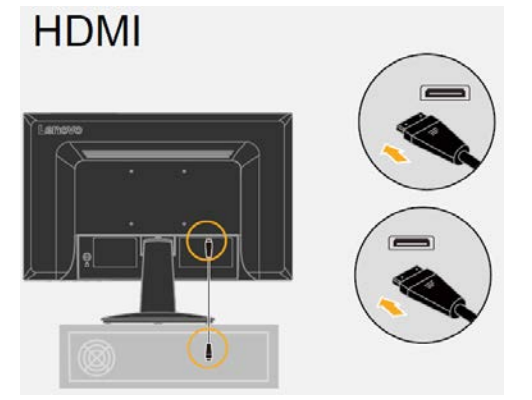

4. Monitörün güç kablosunu ve bilgisayar kablosunu topraklanmış elektrik prizlerine takın.

**Not:** Bu ekipmanda sertifikalı bir güç besleme kablosu kullanılmalıdır. İlgili ulusal kurulum ve/veya ekipman düzenlemelerine dikkat edilmelidir. IEC 60227'ye (gösterim H05VV-F 3G 0,75mm² veya H05VVH2-F2 3G 0,75mm²) uygun sıradan polivinil klorür esnek kablodan hafif olmayan sertifikalı bir besleme kablosu kullanılacaktır. IEC 60245'e (gösterim H05RR-F 3G 0,75mm²) uygun sentetik kauçuktan yapılmış alternatif esnek bir kablo kullanılacaktır.

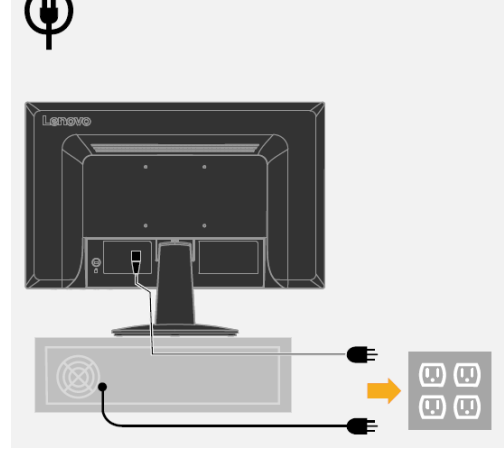

5. Monitöre ve bilgisayara güç verin.

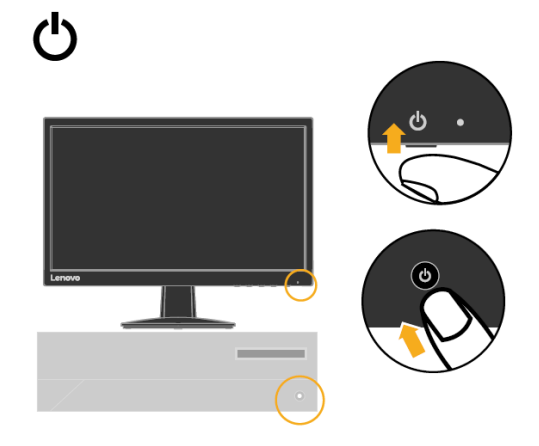

6. Monitör sürücüsünü yüklemek için Lenovo web sitesinden

[\(www.lenovo.com/support/C22\\_10\)](http://www.lenovo.com/support/V20_10) ve sayfa 3-4'teki talimatları izleyin.

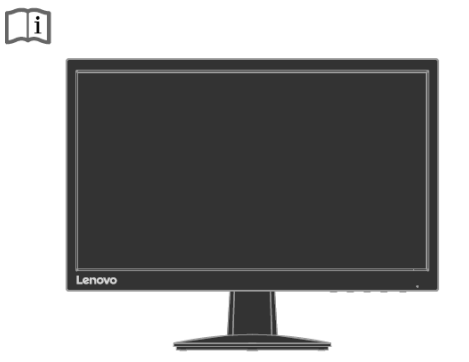

### <span id="page-8-0"></span>**Opsiyonunuzun kaydedilmesi**

Bu Lenovo ™ ürününü satın aldığınız için teşekkür ederiz. Lütfen ürününüzü kaydetmek için birkaç dakika ayırın ve bize Lenovo'nun gelecekte size daha iyi hizmet etmesine yardımcı olacak bilgileri bize sağlayın. Sizinle iletişim kurmanın daha iyi yollarını geliştirmenin yanı sıra sizin için önemli ürünleri ve hizmetleri geliştirirken geri bildiriminiz bizim için değerlidir. Seçeneğinizi aşağıdaki Web sitesine kaydedin: <http://www.lenovo.com/register>

Daha fazla bilgi almak istemediğinizi Web sitesi formunda belirtmedikçe, Lenovo kayıtlı ürününüzle ilgili bilgi ve güncelleştirmeleri size gönderecektir.

# <span id="page-9-0"></span>**Bölüm 2Monitörünüzün ayarlanması ve kullanılması**

Bu bölümde size monitörünüzün ayarlanması ve kullanılması ile ilgili bilgiler verilecektir.

# <span id="page-9-1"></span>**Konfor ve erişilebilirlik**

Kişisel bilgisayarınızdan en iyi verimi almak ve rahatsızlığı önlemek için iyi ergonomik uygulama önemlidir. İş yerinizi ve ekipmanı kişisel gereksinimlerinize ve yaptığınız iş türüne uygun şekilde düzenleyin. Ayrıca, bilgisayarınızı kullanırken performansınızı ve konforunuzu en üst düzeye çıkarmak için sağlıklı çalışma alışkanlıkları edinin.

# <span id="page-9-2"></span>**Çalışma alanınızın düzenlenmesi**

Konforlu şekilde çalışmanızı sağlayacak uygun yükseklikte bir çalışma yüzeyi ve kullanılabilir çalışma alanı kullanın.

Çalışma alanınızı malzemeleri ve ekipmanı kullanma şeklinize uyacak şekilde düzenleyin. Çalışma alanınızı normal olarak kullandığınız malzemeler için temiz tutun ve bilgisayar faresi veya telefon gibi en sık kullandığınız öğeleri kolay erişilebilecek mesafe içinde yerleştirin.

Ekipman yerleşimi ve ayarı çalışma duruşunuzda büyük rol oynar. Aşağıdaki konularda iyi çalışma duruşu elde etmek ve korumak için ekipman ayarını nasıl en iyi hale getirebileceğiniz açıklanmaktadır.

# <span id="page-9-3"></span>**Monitörünüzün konumlandırılması ve görüntülenmesi**

Aşağıdaki öğeleri dikkate alarak rahat görüntüleme için bilgisayar monitörünüzü konumlandırın ve ayarlayın:

**Görüntüleme mesafesi:**

Monitörler için en uygun görüntüleme mesafesi yaklaşık olarak 510mm ila 760mm'dir (20 inç - 30 inç) ve ortam ışığı ve günün belirli saatine bağlı olarak değişebilir. Monitörünüzü yeniden konumlandırarak veya duruşunuzu veya sandalye konumunuzu değiştirerek farklı görüntüleme mesafeleri elde edebilirsiniz. Sizin için en rahat olan bir görüntüleme mesafesi kullanın.

**Monitör yüksekliği:**

Monitörü başınız ve boynunuz rahat ve nötr (dikey veya dik) konumda olacak şekilde konumlandırın. Monitörünüzde yükseklik ayarları yoksa, istenilen yüksekliği elde etmek için monitör altlığının altına kitap veya başka sağlam nesneler yerleştirebilirsiniz. Genel ana esas, monitörü ekranın üstü rahat bir şekilde oturduğunuz zaman göz hizasında veya biraz altında olacak şekilde konumlandırmaktır. Ancak, monitörünüzün yüksekliğini gözleriniz ve monitörün merkezi arasındaki toprak açısı hattı göz kaslarınız rahatlamış durumdayken görme mesafesi ve rahat görüntüleme tercihlerinize uyacak şekilde en iyi duruma getirin.

**Eğme:**

Monitörünüzün eğimini ekran içeriği görünümünü en iyi duruma getirmek ve tercih edilen baş ve boyun duruşunuzu almak üzere ayarlayın.

**Genel konum:** 

Monitörünüzü yukarıdan aydınlatmadan veya pencere yakınından ekrandaki parlama veya yansımaları önleyecek şekilde konumlandırın.

Monitörünüzün rahat görüntülenmesi için bazı diğer ipuçları aşağıdadır:

- Yaptığınız işin türü için yeterli aydınlatma kullanın.
- Ekranınızdaki görüntüyü görsel tercihlerinize uyacak şekilde en iyi duruma getirmek için, varsa monitör parlaklığını, kontrastını ve görüntü ayarlama kontrollerini kullanın.
- Ekran içeriğine odaklanabilmeniz için monitör ekranınızı temiz tutun.

Yoğun ve sürekli görsel etkinlikler gözleriniz için yorucu olabilir. Monitör ekranınızdan periyodik olarak uzaklaştığınızdan ve göz kaslarınızın rahatlamasını sağlamak için uzak bir nesneye odaklandığınızdan emin olun. Göz yorgunluğu veya görme rahatsızlığıyla ilgili sorularınız varsa, öneri için bir göz uzmanına danışın.

# <span id="page-10-0"></span>**Sağlıklı çalışma alışkanlıkları için hızlı ipuçları**

Aşağıdaki bilgiler, bilgisayarınızı kullanırken rahat ve üretken kalmanıza yardımcı olmak üzere dikkate alınması gereken bazı önemli faktörlerin bir özetidir.

 **İyi duruş, ekipman kurulumuyla başlar:** Çalışma alanınızın yerleşimi ve bilgisayar ekipmanınızın kurulumu, bilgisayarınızı kullanırken duruşunuzda büyük bir etkiye sahiptir. ["Çalışma alanınızı düzenleme](#page-9-2)" bölümünde, sayfa 2-1'de özetlenen ipuçlarını uygulayarak ekipmanınızın konumu ve yönünü en iyi duruma getirin, böylece rahat ve üretken bir duruş sağlayabilirsiniz. Ayrıca, şimdiki tercihlerinize ve tercihleriniz zamanla değiştiğinde en iyi uyacak bilgisayar bileşenleri ve ofis mobilyası ayarlama özelliklerini kullandığınızdan emin olun.

 **Duruştaki küçük değişiklikler rahatsızlığı önlemeye yardımcı olabilir:** Bilgisayarınızın önünde ne kadar uzun oturur ve çalışırsanız, çalışma duruşunuza dikkat etmek o kadar önemlidir. Uzun süre bir duruş şeklinde kalmaktan sakının. Ortaya çıkabilecek rahatsızlıkları engellemeye yardımcı olmak için duruşunuzda periyodik olarak küçük değişiklikler yapın. Duruşta değişiklikler yapmak için ofis mobilyanız veya ekipmanınızın sağladığı ayarlardan faydalanın

 **Kısa, periyodik molalar sağlıklı hesaplama sağlamanıza yardımcı olur:**  Bilgi işlem öncelikle sabit bir etkinlik olduğundan, işinizde kısa molalar vermek özellikle önemlidir. Periyodik olarak çalışma alanınızın önünde ayakta durun, gerinin, su içmek için yürüyün veya bilgisayarınızı kullanmaya kısa bir süre ara verin. Kısa bir çalışma molası, duruş olarak vücudunuzda hoş bir değişiklik sağlar ve çalışırken rahat ve üretken kalmanızı sağlamaya yardımcı olur.

# <span id="page-10-1"></span>**Göz Yorgunluğu**

### **Mola Süreleri**

Bilgisayar kullanıcıları, özellikle uzun süreli çalışmalar sonrasında ekrandan bir süre uzaklaşmalıdır. Genel olarak 1-2 saatlik sürekli bilgisayar çalışmaları sonrasında kısa molalar (5 – 15 dak.) verilmesi önerilir. Uzun molalardansa, sıklıkla kısa molalar verilmesi tavsiye edilir.

Uzak Nesnelere **Bakmak**

Kullanıcılar genellikle monitör ekranı önündeyken gözlerini daha az kırpar. Kullanıcılar, göz yorgunluğunu ve kuruluğunu en aza indirmek için düzenli olarak uzaktaki nesnelere odaklanarak gözlerini dinlendirmelidir.

### Göz **Egzersizleri**

- 1. Vücudunuzu ve başınızı dik tutarak yukarı ve aşağı bakın.
- 2. Gözlerinizi yavaşça sola ve sola çevirin.
- 3. Sağ üst köşedeki ve daha sonra da sol alt köşedeki nesnelere bakmak için gözlerinizi çevirin. Sol üst ve sağ alttaki nesnelere bakmak için de aynı şeyi yapın.

## <span id="page-10-2"></span>**Düşük Mavi Işık**

Geçtiğimiz yıllar içinde mavi ışığın sağlık üzerindeki etkisi ile ilgili endişeler ortaya çıkmıştır. Mavi ışığın dalga boyu 300 ile 500 nm arasındadır. Monitörlerde mavi ışık emisyonlarını azaltan bir fabrika değeri bulunur. Kullanıcılar, b monitörlerde OSD ayarlarından düşük mavi ışık modunu etkinleştirebilir.

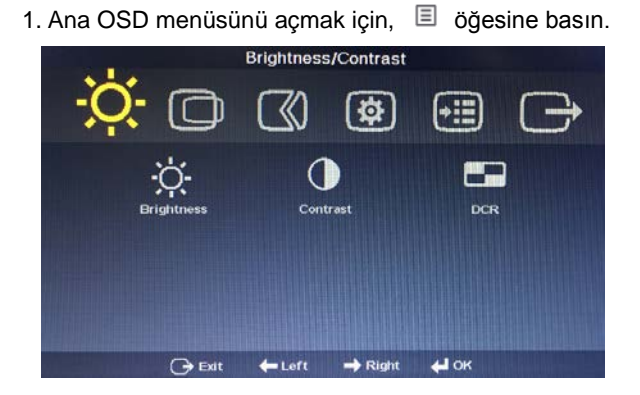

2. Simgeler arasında hareket etmek için < ya da tuşunu kullanın. simgesini seçin ve bu işleve erişmek için (öğesine basın.

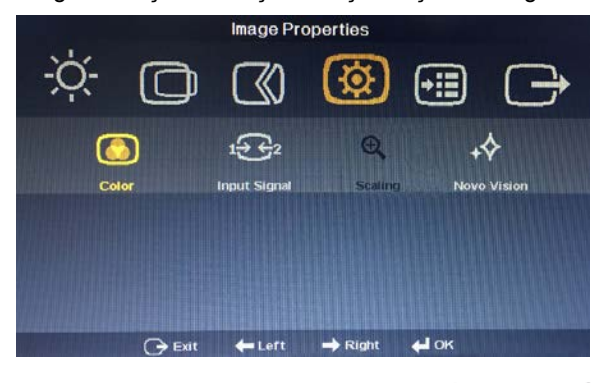

- 
- 3. Simgeler arasında hareket etmek için  $\leftarrow$  ya da  $\rightarrow$  tuşunu kullanın. simgesini seçin ve bu işleve erişmek için  $\longrightarrow$  öğesine basın.

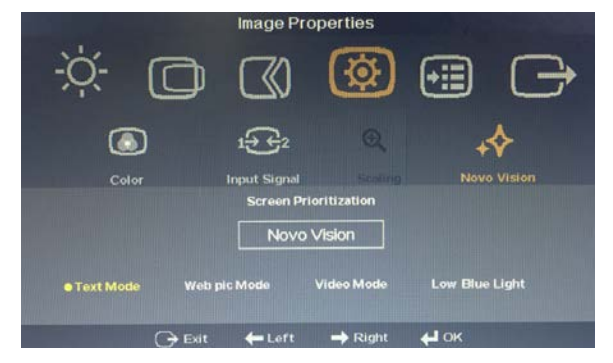

4. Öğeler arasında hareket etmek için ya da tuşunu kullanın. Düşük Mavi Işık öğesini seçin ve onaylamak için (Öğesine basın.

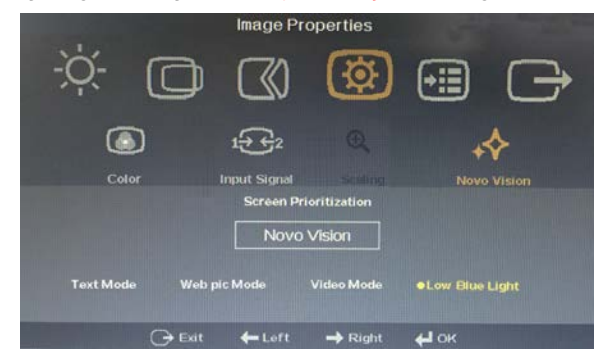

# <span id="page-11-0"></span>**Erişilebilirlik bilgileri**

Lenovo, engelli kişilerin bilgi ve teknolojiye daha fazla erişim sağlamasına kendini adamıştır. Yardımcı teknolojilerle, kullanıcılar engellerine en uygun şekilde bilgiye erişebilir. Bu teknolojilerden bazıları, zaten işletim sisteminizde sağlanmaktadır; diğerleri satıcılardan satın alınabilir veya şu adresten erişilebilir: https://lenovo.ssbbartgroup.com/lenovo/request\_vpat.php

# <span id="page-12-0"></span>**Monitör görüntünüzün ayarlanması**

Bu bölümde monitör görüntünüzü ayarlamak için kullanılan kullanıcı kontrol özellikleri açıklanmaktadır.

### <span id="page-12-1"></span>**Doğrudan erişim kontrollerini kullanma**

Ekran Göstergesi (OSD) gösterilmediğinde, doğrudan erişim kontrolleri kullanılabilir.

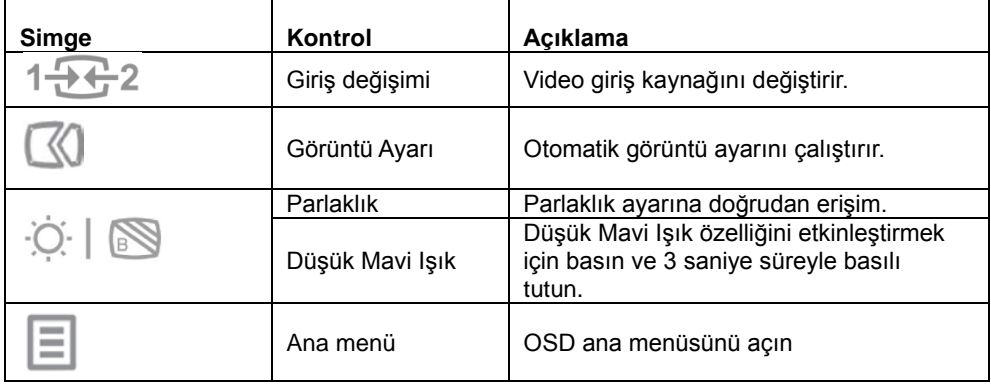

*Tablo 2-1. Doğrudan erişim kontrolleri*

### <span id="page-12-2"></span>**Ekran Göstergesi (OSD) kontrollerini kullanma**

Kullanıcı kontrolleriyle ayarlanabilir ayarlar aşağıda gösterildiği gibi Ekran Göstergesi (OSD) ile görüntülenebilir.

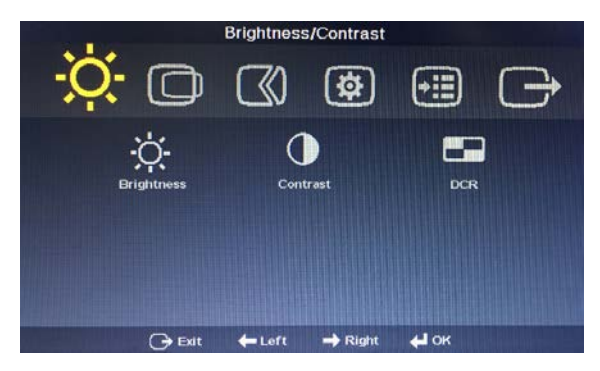

Kontrolleri kullanmak için:

- 1. Ana OSD menüsünü açmak için ↓ öğesine basın.
- 2. Simgeler arasında hareket etmek için  $\leftarrow$  ya da  $\rightarrow$  tuşunu kullanın. Bir ikon seçin ve o işleve erişmek için  $\leftarrow$  tuşuna basın. Bir alt menü varsa  $\leftarrow$  veya  $\rightarrow$  tuşunu kullanarak opsiyonlar arasında hareket edebilirsiniz, ardından o işlevi seçmek için tuşuna basın. Ayarları yapmak için ← veya → tuşunu kullanın. Kaydetmek için  $\leftarrow$ tusuna basın.
- 3. Alt menülerde geriye gitmek ve OSD'den çıkmak için  $\Box$  tuşuna basın.
- 4. OSD'yi kilitlemek için ↓ tuşunu 10 saniye basılı tutun. Bu işlem, OSD'de yanlışlıkla ayar yapılmasını önleyecektir. OSD kilidini açmak için, 10 saniye boyunca  $\leftarrow$  tusunu basılı tutun ve OSD'de ayar yapmaya izin verin.
- 5. Varsayılan olarak DDC/CI'yi etkinleştirir. OSD Çıkış Tuşunu kullanın, DDC/CI fonksiyonunu devre dışı bırakmak/etkinleştirmek için 10 saniye boyunca  $\Box$ düğmelerini basılı tutun. Ekranda "DDC/CI Devre Dışı/DDC/CI/Etkin" sözcükleri gösterilir.

*Tablo 2-2. OSD işlevleri*

| Ana Menüdeki<br><b>OSD İkonu</b>                | Alt Menü                                                                         | Açıklama                                                                                                    | Kontroller ve<br>Ayarlar              |
|-------------------------------------------------|----------------------------------------------------------------------------------|----------------------------------------------------------------------------------------------------|---------------------------------------|
| Ķ.                                              |                                                                                  |                                                                                                    |                                       |
| Brightness/Contrast                             | Brightness (Parlaklık)                                                           | Genel parlaklığı ayarlar                                                                                                    |                                       |
| (Parlaklık/Kontrast)                            |                                                                                  |                                                                                                    |                                       |
| ÷Ò(÷                                            |                                                                                  | Aydınlık ve karanlık alanlar arasındaki                                                                                                    |                                       |
| Brightness/Contrast                             | Contrast (Kontrast)                                                              | farkı ayarlar.                                                                                                    |                                       |
| (Parlaklık/Kontrast)                            |                                                                                  |                                                                                                    |                                       |
| Ķ.                                              |                                                                                  |                                                                                                    | Açık                                  |
| Brightness/Contrast                             | <b>DCR</b>                                                                       | Dinamik kontrast oranını etkinleştirir.                                                                                                    | Kapalı                                |
| (Parlaklık/Kontrast)                            |                                                                                  |                                                                                                    |                                       |
| Image Position<br>(Görüntü Konumu)              | Horizontal<br>Position(Yatay Konum)<br><b>Vertical Position</b><br>(Dikey Konum) | Görüntüyü sola veya sağa taşır.<br>Görüntüyü yukarı veya aşağı taşır.                                                                                                    |                                       |
|                                                 |                                                                                  | Görüntüyü otomatik olarak en iyi duruma<br>getirir.                                                                                                    |                                       |
| ∞                                               | Automatic(Otomatik)                                                              | Görüntüyü manüel olarak en iyi duruma                                                                                                    |                                       |
|                                                 |                                                                                  | getirir. Bkz. "Manüel görüntü ayarı" sayfa                                                                                                    |                                       |
| Image Setup                                     | Manual(Manüel)                                                                   | $3-3$                                                                                                    |                                       |
| (Görüntü Ayarı)                                 |                                                                                  | Saat<br>Faz<br>$\bullet$                                                                                                    |                                       |
| 资<br>Image Properties<br>(Görüntü Özellikleri)  | Color(Renk)                                                                      | Kaydet<br>Kırmızı, yeşil ve mavi yoğunluğunu<br>ayarlar.<br>Önayar modu<br>Nötr<br>sRGB<br>$\bullet$<br>Kırmızımsı<br>$\bullet$<br>Mavimsi<br>٠<br>Ozel<br>Kırmızı: Görüntüde 'kırmızı'<br>doygunluğunu artırır veya azaltır.<br>Yeşil: Görüntüde 'yeşil'<br>$\bullet$<br>doygunluğunu artırır veya azaltır.<br>Mavi: Görüntüde 'mavi'<br>$\bullet$<br>doygunluğunu artırır veya azaltır.<br>Kaydet: Özel renk seçimlerini<br>$\bullet$<br>kaydeder. |                                       |
| Q<br>Image Properties<br>(Görüntü Özellikleri)  | Input Signal<br>(Giriş Sinyali)                                                  | Analog<br><b>HDMI</b>                                                                                                    | Analog Sinyal Seç<br>HDMI Sinyali Seç |
| O.<br>Image Properties<br>(Görüntü Özellikleri) | Scaling(Ölçeklendirme)                                                           | Tam Ekran<br>$\bullet$<br>Orijinal AR<br>$\bullet$                                                                                                    |                                       |
| O.<br>Image Properties<br>(Görüntü Özellikleri) | Novo Vision                                                                      | Ekran Önceliği<br>Metin Modu<br>$\bullet$<br>Web resim Modu<br>Video Modu<br>$\bullet$<br>Düşük Mavi Işık<br>$\bullet$                                                                                                    |                                       |

### *Tablo 2-2. OSD işlevleri*

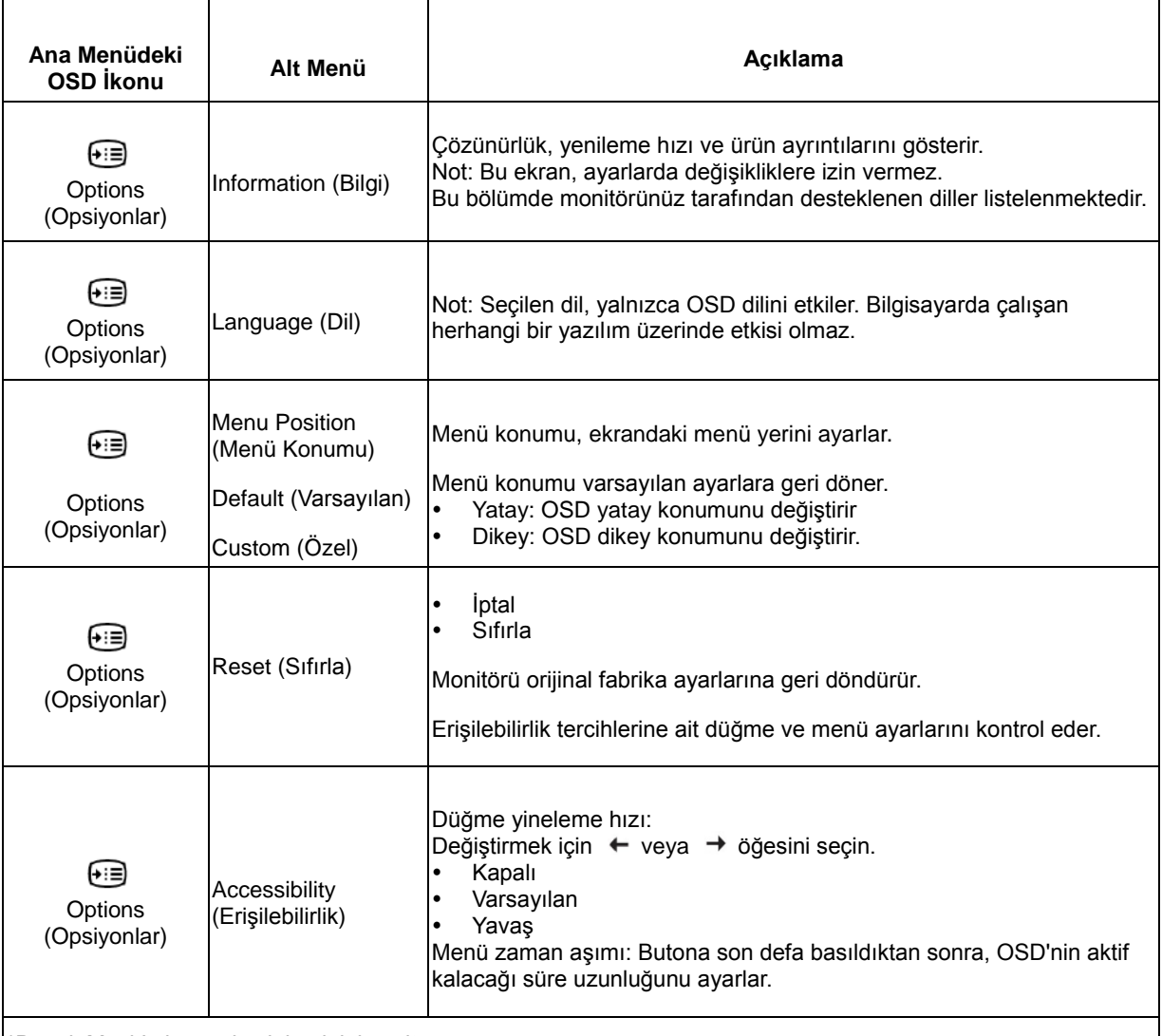

\*Düşük Mavi Işık, mavi ışık içeriğini azaltıyor.

\*Fazla Mod (yanıt süresi) kullanımı, hızlı hareket eden video grafikleri görüntülendiğinde ekran kalitesinde düşüş olmasına neden olabilir.

Kullanıcılar, birlikte kullanmak istedikleri uygulamaya uyumlu olup olmadıklarını doğrulamak için Fazla Modu (yanıt süresi) kontrol etmelidir.

# <span id="page-15-0"></span>**Desteklenen ekran modunun seçilmesi**

Monitörün kullandığı ekran modu bilgisayar tarafından kontrol edilir. Bu nedenle, ekran modlarını değiştirmek ile ilgili ayrıntılar için bilgisayar belgelerinize bakın.

Görüntü boyutu, konumu ve şekli, ekran modu değiştiği zaman değişebilir. Bu normaldir ve görüntü otomatik görüntü ayarı ve görüntü kontrolleri ile yeniden ayarlanabilir.

Titreşimi en aza indirmek için yüksek yenileme hızı gerektiren CRT monitörlerinin aksine, LCD veya Düz Panel teknolojisi doğal olarak titreşimsizdir.

**Not:** Sisteminiz önceden bir CRT monitörle kullanıldıysa ve şu anda bu monitör aralığı dışında bir ekran moduna yapılandırıldıysa, sistemi tercihen Yerel Çözünürlük Ekran Modu olan 60 Hz'de 1920x1080'e yeniden yapılandırıncaya kadar CRT monitörü geçici olarak yeniden bağlamanız gerekebilir.

Aşağıda gösterilen ekran modları fabrikada en iyi duruma getirilmiştir.

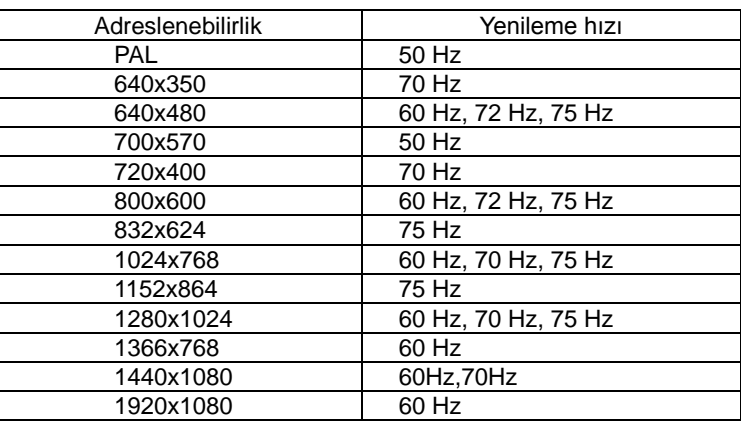

*Tablo 2-3.Fabrika ayarı ekran modları*

# <span id="page-15-1"></span>**Güç yönetiminin anlaşılması**

Bilgisayar kullanıcı tarafından tanımlanan sürede fare veya klavye kullanmadığınızı algıladığında, güç yönetimi başlatılır. Aşağıdaki tabloda açıklandığı gibi birkaç durum vardır.

En uygun performans için, her çalışma günü sonunda veya gün içinde uzun süre kullanılmayacağını beklediğinizde monitörünüzü kapatın.

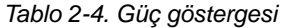

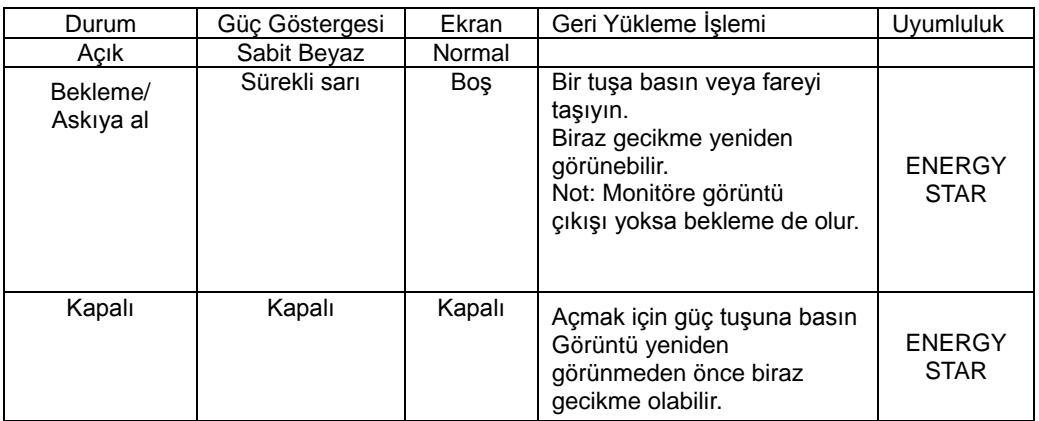

# <span id="page-16-0"></span>**Monitörünüzün bakımı**

Monitörde herhangi bir bakım yapmadan önce, gücü kapattığınızdan emin olun.

#### **Yapılmayacaklar:**

- Monitörünüze doğrudan su veya sıvı uygulamayın.
- Solvent veya aşındırıcı maddeler kullanmayın.
- Monitörünüzü veya diğer elektrikli ekipmanı temizlemek için alev alır temizlik malzemeleri kullanmayın.
- Monitörünüzün ekran alanına keskin veya aşındırıcı öğelerle dokunmayın. Bu şekilde bir temas, ekranınızda kalıcı hasara neden olabilir.
- Antistatik solüsyon veya benzer katkı maddeleri içeren temizlik maddelerini kullanmayın. Bu işlem, ekran alanı kaplamasına zarar verebilir.

### <span id="page-16-3"></span>**Yapılacaklar:**

- Yumuşak bir bezi suyla hafifçe nemlendirin ve bunu kapakları ve ekranı nazikçe silmek için kullanın.
- Yağ ve parmak izlerini nemli bez ve orta sertlikte bir deterjanla temizleyin.

# <span id="page-16-1"></span>**Monitör altlığını çıkarma**

Monitörü temiz bir yüzey veya yumuşak bez üzerine aşağıya bakacak şekilde yerleştirdikten sonra, standı ve altlığı monitörden çıkarmak için serbest bırakma düğmesine basın.

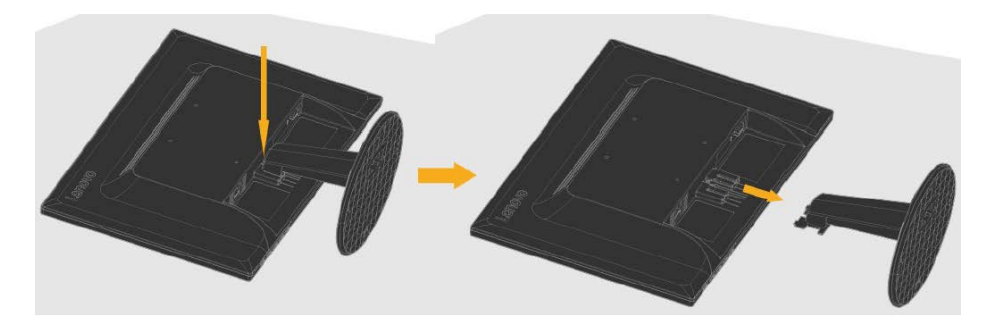

# <span id="page-16-2"></span>**Duvara Montaj (İsteğe Bağlı)**

VESA uyumlu taban montaj kitiyle birlikte verilen yönergelere bakın.

- 1. Monitörü, hareketsiz ve düz bir masa üzerinde aşındırıcı olmayan bir yüzeye aşağıya doğru bakacak biçimde yerleştirin.
- 2. Altlığı çıkarın.
- 3. Duvara montaj kitinden çıkan montaj braketini monitöre sabitleyin.
- 4. Taban montaj kitiyle birlikte verilen yönergeleri izleyerek monitörü duvara monte edin.

NOT: Sadece asgari 6 kg ağırlık/yük taşıma kapasiteli, UL ve GS Onaylı Duvara Montaj Braketiyle kullanmak içindir. Bu duvara montaj seçeneğiyle ilgili TCO Sertifikası kriterlerinin karşılanabilmesi için kılıflı elektrik kablosu kullanılmalıdır.

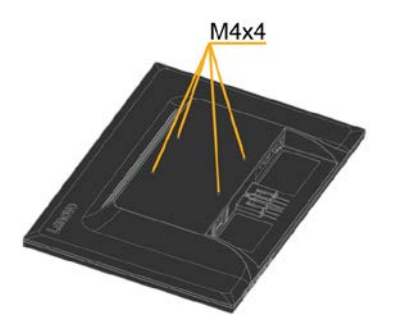

# <span id="page-17-0"></span>**Bölüm 3Referans bilgileri**

Bu bölümde monitör teknik özellikleri, monitör sürücüsünü manüel yükleme yönergeleri, sorun giderme bilgileri ve servis bilgileri bulunmaktadır.

# <span id="page-17-1"></span>**Monitörün teknik özellikleri**

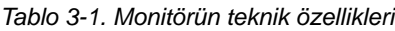

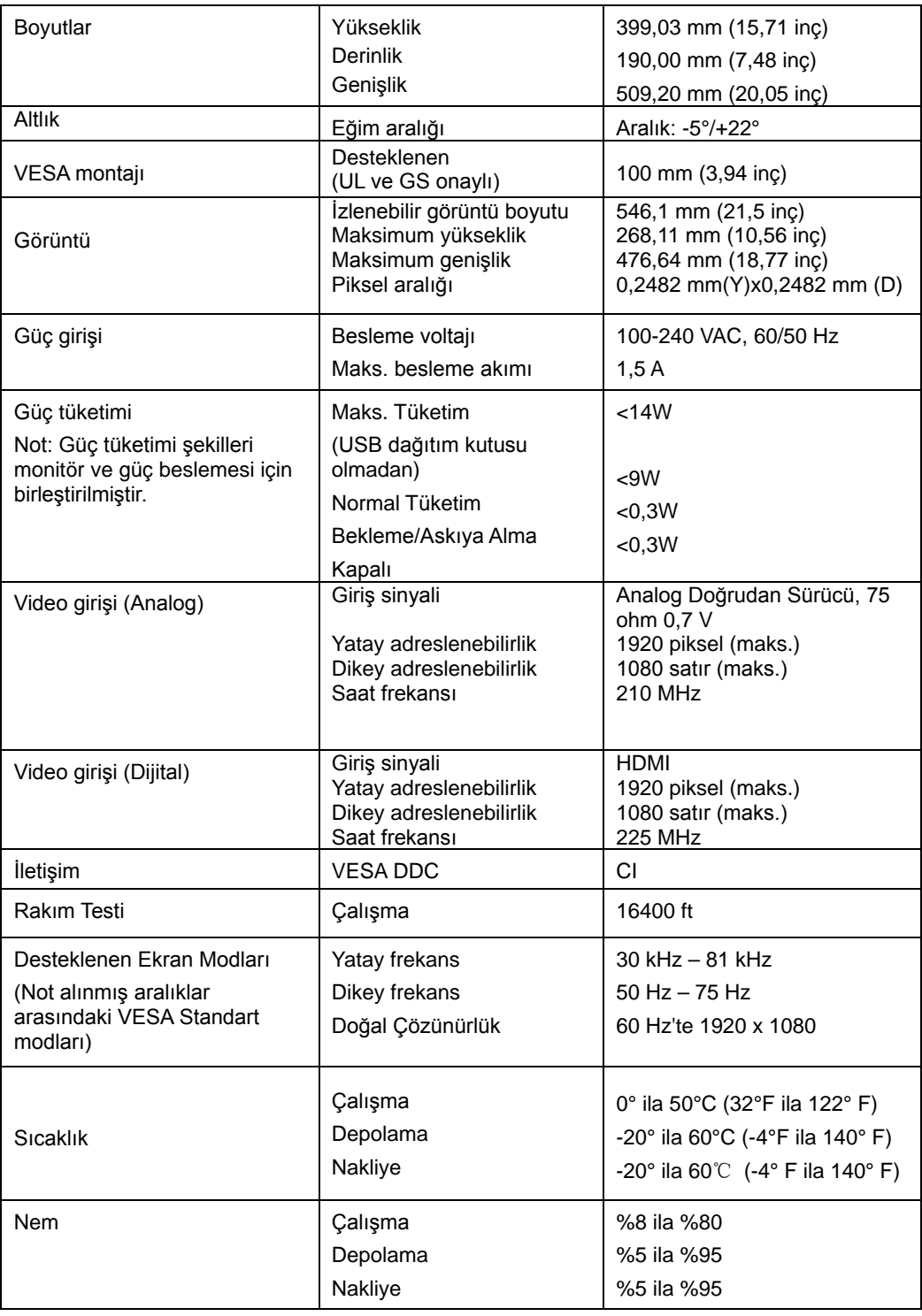

# <span id="page-17-2"></span>**Sorun Giderme**

3-1 C22-10 Düz Panel Monitör Kullanıcı El Kitabı Monitörünüzü ayarlama veya kullanmada sorununuz olursa, kendiniz çözebilirsiniz. Bayiinizi veya Lenovo'yu aramadan önce, sorununuza uygun önerilen işlemleri deneyin.

*Tablo 3-2. Sorun Giderme*

| Sorun                                                                                        | <b>Muhtemel</b><br>nedeni                                                                                                    | Önerilen işlem                                                                                                    | <b>Referans</b>                                  |
|----------------------------------------------------------------------------------------------|----------------------------------------------------------------------------------------------------|----------------------------------------------------------------------------------------------------|--------------------------------------------------|
| "Aralık Dışı"<br>sözcükleri<br>ekranda gösterilir<br>ve güç göstergesi<br>yeşil yanıp söner. | Sistem, monitör<br>tarafından<br>desteklenmeyen<br>ekran moduna<br>ayarlanır.                                                           | $\bullet$<br>Eski bir monitörü<br>değiştiriyorsanız,<br>yeniden bağlayın ve<br>ekran modunu yeni<br>monitörünüze ait<br>belirtilen aralık içinde<br>ayarlayın.<br>Windows sistemi<br>$\bullet$<br>kullanıyorsanız, sistemi<br>güvenli modda yeniden<br>başlatın ve ardından<br>bilgisayarınız için<br>desteklenen bir ekran<br>modu seçin.<br>Bu seçenekler<br>çalışmazsa, Müşteri<br>Destek Merkezi ile<br>irtibata geçin. | "Desteklenen bir ekran<br>modu seçme", sayfa 2-7 |
| Görüntü kalitesi<br>kabul edilemez.                                                          | Video sinyal<br>kablosu monitör<br>veya sisteme tam<br>olarak bağlı değil.                                                              | Sinyal kablosunun sistem ve<br>monitöre sıkıca<br>takıldığından emin olun.                                                                                                    | "Monitörünüzü bağlama<br>ve açma", sayfa 1-3     |
|                                                                                              | Renk ayarları<br>yanlış olabilir.                                                                                                    | OSD menüsünden başka bir "Monitör görüntünüzü<br>renk ayarı seçin.                                                                                                    | ayarlama" sayfa 2-4                              |
|                                                                                              | Otomatik görüntü<br>ayarı fonksiyonu<br>gerçekleştirilmedi.                                                                             | Otomatik görüntü ayarını<br>yapın.                                                                                                    | "Monitör görüntünüzü<br>ayarlama" sayfa 2-4      |
| Güç göstergesi<br>yanmıyor ve<br>görüntü yok.                                                | $\bullet$<br>Monitörün güç ·<br>düğmesi açık<br>değil.<br>Güç kablosu<br>$\bullet$<br>gevşek veya<br>bağlı değil.<br>Prizde güç<br>yok. | Güç kablosunun düzgün<br>bağlandığından emin<br>olun.<br>Prizde güç olduğundan<br>emin olun.<br>$\bullet$<br>Monitörü açın.<br>$\bullet$<br>Başka bir güç kablosu<br>kullanmayı deneyin.<br>Başka bir elektrik prizi<br>$\bullet$<br>kullanmayı deneyin.                                                                                                    | "Monitörünüzü bağlama<br>ve açma", sayfa 1-3     |

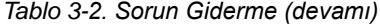

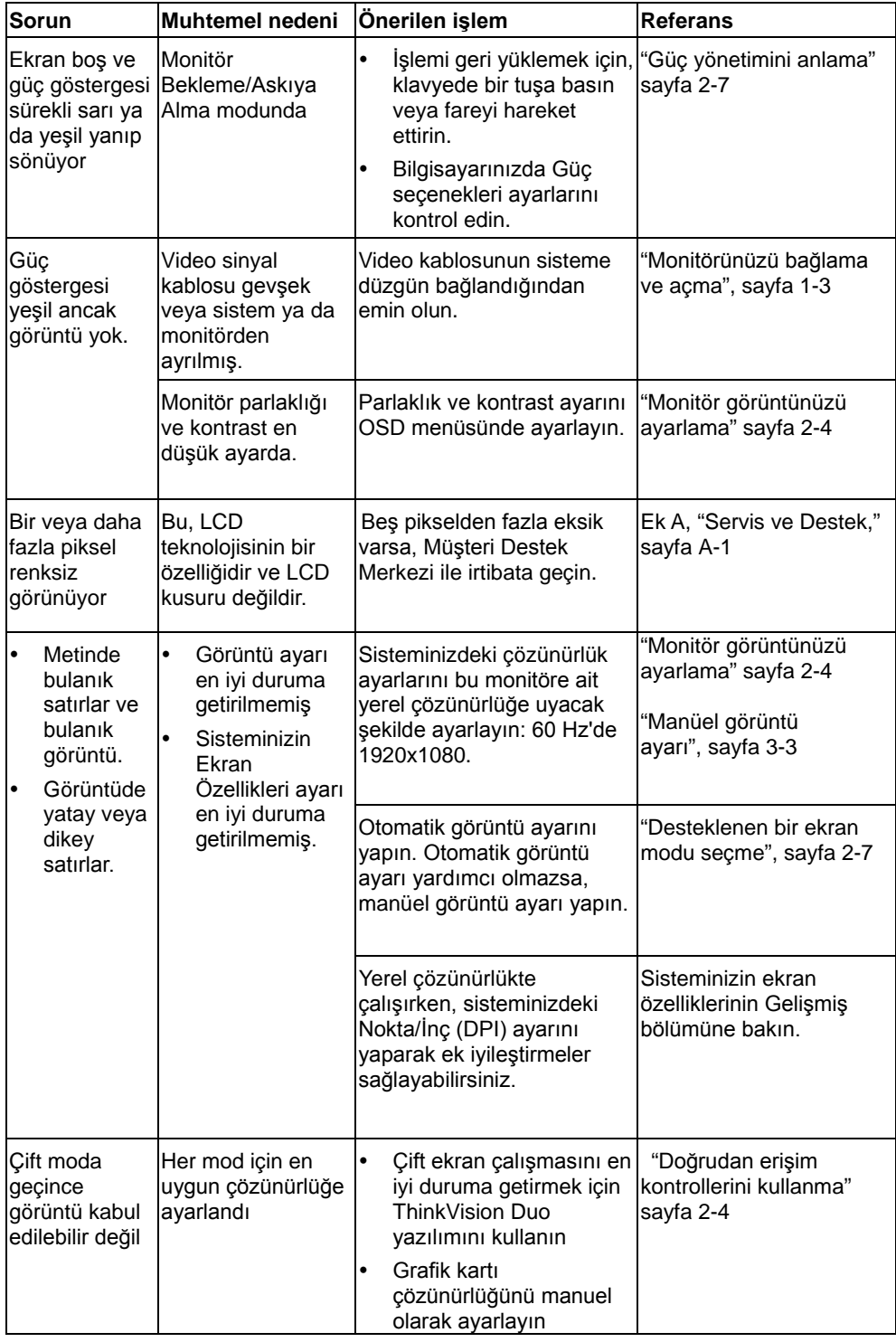

# <span id="page-19-1"></span><span id="page-19-0"></span>**Manüel görüntü ayarı**

Otomatik görüntü ayarı tercih ettiğiniz görüntüyü oluşturmazsa manüel görüntü ayarı yapın.

**Not:** Monitör ısınıncaya kadar, monitörünüze yaklaşık 15 dakika güç verin.

- 1. OSD menüsünü açmak için monitörün altındaki  $\leftrightarrow$ tusuna basın.
- 2.  $\mathbb{Q}$  öğesini seçmek için  $\leftarrow$  veya  $\rightarrow$  öğesini kullanın ve erişmek için  $\leftarrow$ öğesine basın.
- 3. Saat ve Faz ayarını seçmek için,  $\leftarrow$  ya da  $\rightarrow$  tuşunu kullanın.
	- **Saat** (piksel frekansı) bir Yatay sürüklemeyle taranan piksel sayısını ayarlar. Frekans doğru değil ise, ekranda dikey Şeritler gösterilir ve resim doğru genişliğe sahip olmaz.
	- **Faz** piksel saat sinyali fazını ayarlar. Yanlış bir faz ayarı ile, resim aydınlık resimde yatay bozulmalara sahiptir.
- 4. Görüntüdeki bozukluk giderildiği zaman, Saat ve Faz ayarlarını kaydedin.
- 5. OSD menüsünden çıkmak için  $\ominus$  tuşuna basın.

### <span id="page-20-0"></span>**Monitör sürücüsünün kurulumunun manüel olarak yapılması**

Microsoft Windows 7 ve Microsoft Windows 10'da monitör sürücüsünü manüel yükleme adımları aşağıdadır.

#### **Windows 7'de monitör sürücüsünün kurulumunun yapılması**

Microsoft® Windows 10'de aygıt sürücüsünü yüklemek için, aşağıdakileri yapın:

- 1. Bilgisayarı ve tüm bağlı aygıtları kapatın.
- 2. Monitörün doğru bağlandığından emin olun.
- 3. Monitörü ve ardından bilgisayarı açın. Bilgisayarınızın Windows 7 işletim

sistemiyle başlatılmasına izin verin.

4. [www.lenovo.com/support/C22\\_10](http://www.lenovo.com/support/V20_10) Lenovo web sitesinden, ilgili monitör

sürücüsünü bulun ve monitörün bağlandığı bir PC'ye (masaüstü gibi) indirin.

5. Başlat, Denetim Masası, Donanım ve Ses simgesine sağ tıkladıktan sonra

Ekran simgesine tıklayarak Ekran Özellikleri penceresini açın.

- 6. Görüntü ayarlarını değiştir sekmesine tıklayın.
- 7. **Gelişmiş Ayarlar** simgesine tıklayın.
- 8. **Monitör** sekmesine tıklayın.
- 9. **Özellikler** düğmesine tıklayın.
- 10. **Sürücü** sekmesine tıklayın.
- 11. **Sürücüyü Güncelle**'ye tıklayın, ardından da sürücü programını bulmak için Bilgisayara Gözat'a tıklayın.
- 12. Bilgisayarda, **Aygıt sürücüsü programı listesinden al**'ı seçin.
- 13. Diskim Var düğmesine tıklayın. Gözat düğmesine tıklayın ve göz atarak aşağıdaki dizine gidin: X:\Monitor Drivers
	- (X, "İndirilen sürücünün bulunduğu klasörü" gösterir (masaüstü gibi)
- 14. "**C22-10.inf**" dosyasını seçin ve Aç düğmesine tıklayın. OK düğmesine tıklayın.
- 15. **Lenovo C22-10** öğesine tıklayın ve **İleri** öğesine tıklayın.
- 16. Kurulum tamamlandıktan sonra indirilen tüm dosyaları silin ve tüm pencereleri kapatın.
- 17. Sistemi yeniden başlatın. Sistem, otomatik olarak maksimum yenileme hızını ve ilgili Renk Eşleme Profillerini seçecektir.

**Not:** LCD monitörlerde, CRT'lerin aksine daha hızlı yenileme oranı ekran kalitesini

iyileştirmez. Lenovo, 60 Hz yenileme hızında 1920 x 1080 veya 60 Hz yenileme

hızında 640 x 480 kullanılmasını önermektedir.

#### **Windows 10'de monitör sürücüsünün kurulumunun yapılması**

Microsoft Windows 10'de Tak ve Çalıştır özelliğini kullanmak için, aşağıdaki işlemleri yapın:

- 1. Bilgisayarı ve tüm bağlı aygıtları kapatın.
- 2. Monitörün doğru bağlandığından emin olun.
- 3. Monitörü ve ardından bilgisayarı açın. Bilgisayarınızın Windows 10 işletim sistemiyle başlatılmasına izin verin.
- 4. [www.lenovo.com/support/C22\\_10](http://www.lenovo.com/support/V20_10) Lenovo web sitesinden, ilgili monitör sürücüsünü bulun ve monitörün bağlandığı bir PC'ye (masaüstü gibi) indirin.
- 5. Masaüstü'nde, fareyi ekranın sol alt köşesine taşıyın, Denetim Masası'nı çift tıklayarak seçin, sonra Donanım ve Ses simgesine çift tıklayın ve sonra Ekran öğesine tıklayın.
- 6. Görüntü ayarlarını değiştir sekmesine tıklayın.
- 7. **Gelişmiş Ayarlar** düğmesine tıklayın.
- 8. **Monitör** sekmesine tıklayın.
- 9. **Özellikler** düğmesine tıklayın.
- 10.**Sürücü** sekmesine tıklayın.
- 11.Sürücüyü Güncelle'ye tıklayın, ardından da sürücü programını bulmak için Bilgisayara Gözat'a tıklayın.
- 12."**Bilgisayarımdaki aygıt sürücüleri listesinden seçmeme izin ver**" öğesini seçin.
- 13. Diskim Var düğmesine tıklayın. Gözat düğmesine tıklayın ve göz atarak aşağıdaki dizine gidin:
- X:\Monitor Drivers\Windows 10
- (X, "İndirilen sürücünün bulunduğu klasörü" gösterir (masaüstü gibi)
- 14."**C22-10.inf**" dosyasını seçin ve **Aç** düğmesine tıklayın. **OK** düğmesine tıklayın.
- 15.Yeni pencerede, **Lenovo C22-10** öğesini seçin ve İleri'ye tıklayın.
- 16.Kurulum tamamlandıktan sonra indirilen tüm dosyaları silin ve tüm pencereleri kapatın.
- 17.Sistemi yeniden başlatın. Sistem, otomatik olarak maksimum yenileme hızını ve ilgili Renk Eşleme Profillerini seçecektir.

Not: LCD monitörlerde, CRT'lerin aksine daha hızlı yenileme oranı ekran kalitesini iyileştirmez. Lenovo, 60 Hz yenileme hızında 1920x1080 veya 60 Hz yenileme hızında 640 x 480 önermektedir.

### <span id="page-22-0"></span>**Servis bilgileri**

### **Müşteri sorumlulukları**

Kaza, yanlış kullanım, kötü kullanım, hatalı kurulum, ürün teknik özellikleri ve yönergelerine uygun olmayan kullanım, doğal veya kişisel felaket ya da yetkisiz değişiklikler, onarımlar veya modifikasyonlar nedeniyle hasar görmüş bir ürüne garanti uygulanmaz. Yanlış veya kötü kullanım ve garanti kapsamında olmayan örnekler aşağıdaki gibidir:

- CRT monitör ekranında yanık görüntüler. Yanık görüntü, hareketli ekran koruyucu veya güç yönetimi kullanarak önlenebilir.
- Kapaklar, kenar, altlık ve kablolarda fiziksel hasar.
- Monitör ekranlarında çizikler veya delikler.

### **Daha fazla yardım alma**

Hala sorununuzu çözemezseniz, lütfen Müşteri Destek Merkezi ile irtibata geçin. Müşteri Destek Merkezi ile irtibata geçme konusunda daha fazla bilgi için lütfen bkz. Ek A, "Servis ve Destek", sayfa A-1.

# <span id="page-23-0"></span>**Ek A Servis ve Destek**

Aşağıdaki bilgilerde, garanti süresi veya ürününüzün kullanım ömrü süresince ürününüz için kullanılabilir olan teknik destek açıklanmaktadır. Lenovo garanti koşullarının tam açıklaması için Lenovo Sınırlı Garanti'sine bakın.

### <span id="page-23-1"></span>**Opsiyonunuzun kaydedilmesi**

Ücretsiz ve indirimli bilgisayar aksesuarları ve içeriğinin yanı sıra ürün servisi ve destek güncellemeleri almak için kaydolun. Şuraya gidin: http://www.lenovo.com/register

# <span id="page-23-2"></span>**Çevrimiçi teknik destek**

Ürün kullanım ömrü boyunca çevrimiçi teknik destek kullanılabilir: http://www.lenovo.com/support Ürün değiştirme yardımcısı veya arızalı bileşenlerin değiştirilmesi garanti süresi sırasında kullanılabilir. Ayrıca, opsiyonunuz bir Lenovo bilgisayara yüklenir ise, bulunduğunuz yerdeki servise başvurma hakkınız olabilir. Lenovo teknik destek temsilciniz en iyi alternatifi belirlemenize yardımcı olabilir.

### <span id="page-23-3"></span>**Telefonla teknik destek**

Müşteri Destek Merkezi yoluyla yükleme ve yapılandırma desteği seçenek pazardan çekildikten 90 gün sonrasına kadar kullanılabilir olacaktır. Bu süreden sonra destek Lenovo'nun takdirinde iptal edilir veya bir ücret karşılığı alınabilir. Nominal bir ücret karşılığı ek destek de alınabilir.

Bir Lenovo teknik destek temsilcisi ile irtibata geçmeden önce lütfen şu bilgileri hazır bulundurun: seçenek adı ve numarası, satın alma kanıtı, bilgisayar üreticisi, model, seri numarası ve kılavuz, hata mesajının tam metni, sorunun açıklaması ve sisteminizin donanım ve yazılım yapılandırması.

Teknik destek temsilciniz arama sırasında bilgisayar başında durarak sorunu incelemenizi isteyebilir.

Telefon numaraları, bilgi verilmeden değiştirilebilir. Lenovo Destek için en güncel telefon numaralarına her zaman aşağıdaki adresten ulaşabilirsiniz: http://www.lenovo.com/support

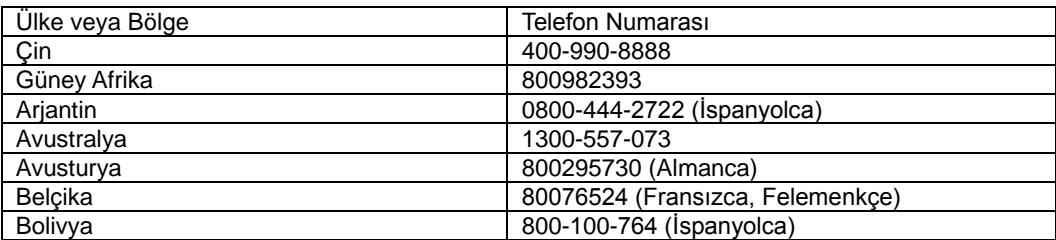

# <span id="page-24-0"></span>**Ek B Uyarılar**

Lenovo, tüm ülkelerde bu belgede tartışılan ürünler, servisler veya özellikleri sunmayabilir. Şu anda bölgenizde kullanılabilir ürünler ve servislerle ilgili bilgiler için yerel Lenovo temsilcinizle irtibata geçin. Lenovo ürünü, programı veya servisi referansları, yalnızca Lenovo ürün, program veya servisinin kullanılabileceğini belirtmek veya ima etmek için tasarlanmamıştır. Lenovo, fikri mülkiyet hakkını ihlal etmeyen ürün, program veya servise eşdeğer işlevsellikler bunun yerine kullanılabilir.

Ancak, diğer ürün, program veya servisin çalışmasını değerlendirmek ve doğrulamak kullanıcının sorumluluğudur.

Lenovo, bu belgede açıklanan konuyu kapsayan patentlere veya bekleyen patent başvurularına sahip olabilir. Bu belge donanımı, size bu patentler için herhangi bir lisans sağlamaz. Lisansla ilgili sorularınızı yazılı olarak şuraya gönderebilirsiniz:

*Lenovo (United States), Inc. 1009 Think Place - Building One Morrisville, NC 27560 A.B.D. Dikkat: Lenovo Lisans Yöneticisi*

LENOVO BU YAYINI, TELİF HAKLARINI İHLAL ETMEME, PAZARLANABİLİRLİK VEYA BELLİ BİR AMACA UYGUNLUK DAHİL FAKAT BUNLARLA SINIRLI OLMAMAK ÜZERE SARİH VEYA ZIMNİ HİÇBİR GARANTİ OLMAKSIZIN "OLDUĞU GİBİ" SUNMAKTADIR. Bazı yargı mercileri belirli işlemlerde ifade edilen veya ima edilen garantilerin reddedilmesine izin vermez, bu nedenle bildirim size uygulanmayabilir.

Bu bilgiler, teknik yanlışlıklar veya yazım hataları içerebilir. Buradaki bilgilerde periyodik olarak değişiklikler yapılmaktadır; bu değişiklikler yeni yayın sürümlerine dahil edilecektir. Lenovo, herhangi bir zamanda bilgi vermeden bu yayında açıklanan ürün(ler) ve/veya program(lar)da iyileştirmeler ve/veya değişiklikler yapabilir.

Bu belgede açıklanan ürünler, yaralanma veya ölümlere neden olabilen implantasyon veya diğer yaşam destek uygulamalarının kullanılması için tasarlanmamıştır. Bu belgede bulunan bilgiler, Lenovo ürün teknik özelliklerini veya garantilerini etkilemez veya değiştirmez. Bu belgedeki hiçbir şey, Lenovo veya üçüncü tarafların fikri mülkiyet hakları kapsamında açık veya zımni lisans veya garanti verildiği anlamına gelmez. Bu belgede bulunan tüm bilgiler, özel ortamlardan elde edilmiştir ve açıklama amacıyla sunulmuştur. Diğer çalışma ortamlarında elde edilen sonuç değişiklik gösterebilir.

Lenovo, size herhangi bir sorumluluk yüklemeden uygun olduğuna inandığı sağladığınız bilgileri kullanabilir veya dağıtabilir. Bu yayındaki Lenovo Web siteleri olmayan referanslar yalnızca kolaylık için sağlanır ve hiçbir şekilde bu Web sitelerinin onaylanması olarak iş görmez. Bu Web sitelerindeki malzemeler, Lenovo ürünü malzemelerinin parçası değildir ve bu Web sitelerinin kullanılması kendi sorumluluğunuzdadır.

Burada bulunan performans verileri kontrollü bir ortamda belirlenmiştir. Bu nedenle, diğer çalışma ortamlarında elde edilen sonuç belirgin şekilde değişiklik gösterebilir. Bazı ölçümler, geliştirme düzeyi sistemlerinde yapılmış olabilir ve bu ölçümlerin genel olarak kullanılan sistemlerde aynı olacak olduğunun hiçbir garantisi yoktur. Ayrıca, bazı ölçümler dış değerlendirmeyle tahmin edilmiş olabilir. Gerçek sonuçlar değişiklik gösterebilir. Bu belgenin kullanıcıları, özel ortamları için kabul edilebilir verileri doğrulamalıdır.

# <span id="page-24-1"></span>**Geri dönüştürme bilgileri**

Lenovo, artık ihtiyaç kalmadığında bilgi teknolojisi (IT) ekipmanı sahiplerini ekipmanları geri dönüştürme sorumluluğunu yerine getirmeye teşvik eder. Lenovo, ekipman sahiplerine IT ürünlerini geri dönüştürmede yardımcı olmak için çeşitli programlar ve hizmetler sunmaktadır. Lenovo ürünlerini geri dönüştürmeyle ilgili bilgiler için, şu adrese gidin: www.lenovo.com/recycling

環境配慮に関して

本機器またはモニターの回収リサイクルについて

企業のお客様が、本機器が使用済みとなり廃棄される場合は、資源有効 正未の記述の規定により、産業廃棄物として、地域を管轄する県知事系のは、政令市長の許可を持った産業廃棄物処理業者に適正処理を委託者のは、政令市長の許可を持った産業廃棄物処理業者に適正処理を委託用<br>する必要があります。また、弊社では資源有効利用促進法に基づき使用<br>する必要があります。また、弊社では資源有効利用促進法に基づき使用 済みパソコンの回収および再利用·再資源化を行う「PC 回収リサイク ル・サービス」を提供しています。詳細は、

http://www.jbm.com/jp/pc/service/recvcle/pcrecvcle/ をご参照ください。

また、同法により、家庭で使用済みとなったパソコンのメーカー等に<br>よる回収再資源化が 2003 年 10 月 1 日よりスタートしました。詳細は、 http://www.ibm.com/ip/pc/service/recvcle/pcrecvcle/ をご参照ください。

重金属を含む内部部品の廃棄処理について

本機器のプリント基板等には微量の重金属(鉛など)が使用されてい 

### <span id="page-25-0"></span>**Kullanılmayan bir Lenovo bilgisayar veya monitörünü toplama ve geri dönüştürme**

Şirket çalışanıysanız ve şirkete ait bir Lenovo bilgisayar veya monitörü atmanız gerekiyorsa, bunu Kaynakların Verimli Kullanılmasının Teşvik Edilmesi Yasasına göre yapmalısınız. Bilgisayarlar ve monitörler endüstriyel atık olarak kategorilendirilir ve yerel bir yönetim tarafından onaylanmış bir endüstriyel atık atma yüklenicisi tarafından doğru şekilde atılmalıdır. Kaynakların Verimli Kullanılmasının Teşvik Edilmesi Yasasına uygun olarak, Lenovo Japonya, Bilgisayar Toplama ve Geri Dönüştürme Hizmetleriyle, kullanılmayan bilgisayarların ve monitörlerin toplanmasını, yeniden kullanılmasını ve geri dönüştürülmesini sağlar. Ayrıntılar için şu adresteki Lenovo Web sitesini ziyaret edin:

www.ibm.com/jp/pc/service/recycle/pcrecycle/. Kaynakların Verimli Kullanılmasının Teşvik Edilmesi Yasasına göre, evde kullanılan bilgisayarlar ve monitörlerin üretici firma tarafından toplanması ve geri dönüştürülmesine 1 Ekim 2003 tarihinde başlanmıştır. Bu hizmet, 1 Ekim 2003 tarihinden sonra satılan evde kullanılan bilgisayarlar için ücretsiz sağlanır. Ayrıntılar için su adresteki Lenovo Web sitesini ziyaret edin: www.ibm.com/jp/pc/service/recycle/personal/.

### <span id="page-25-1"></span>**Lenovo bilgisayar bileşenlerinin atılması**

Japonya'da satılan bazı Lenovo bilgisayar ürünleri, ağır metaller veya diğer çevreye duyarlı maddeler içeren bileşenlere sahip olabilir. Baskılı devre kartı veya sürücü gibi kullanılmayan bileşenlerin doğru atılması için, yukarıda açıklanan kullanılmayan bir bilgisayar veya monitörün toplanması ve geri dönüştürülmesi için yöntemleri kullanın.

### <span id="page-25-2"></span>**Ticari Markalar**

Aşağıdaki terimler Amerika Birleşik Devletleri, diğer ülkeler veya her ikisinde Lenovo'nun ticari markalarıdır: Lenovo Lenovo logosu **ThinkCenter** ThinkPad ThinkVision

Microsoft, Windows ve Windows NT Microsoft şirketler grubunun ticari markalarıdır.

Diğer şirket, ürün veya servis adları, başkalarının ticari markaları veya hizmet markaları olabilir.

# Ek C. İthalatçı - İmalatçı / Üretici Firma Bilgileri ve Diğer Bilgiler

### 1. Imalatçı ya da ithalatçı firmaya ilişkin bilgiler:

Ürünün ithalatçı firması, Lenovo Technology B.V. Merkezi Hollanda Türkiye İstanbul Şubesi'dir. Adresi ve telefonu şöyledir:

Üner Plaza. Eski Üsküdar Yolu. Erkut Sokak. No: 4 / 1 Kat: 3 Kozyatağı, Kadıköy, İstanbul, Türkiye

Tel: 90 216 570 01 00 Faks: 90 216 577 01 00

### 2. Bakım, onarım ve kullanımda uyulması gereken kurallar:

Elektronik cihazlar için gösterilmesi gereken standart özeni göstermeniz yeterlidir. Cihaz çalışır durumda iken temizlik yapmayınız. Islak bezle, köpürtülmüş deterjanlarla, sulu süngerlerle temizlik yapmayınız. Son kullanıcılar onarım konusunda yetkili değildir. Arıza söz konusu olduğuna inanıyorsanız telefonla danışabilir ya da ürünü bu kitapta yer alan servis istasyonlarından birine götürebilirsiniz.

### 3. Taşıma ve nakliye sırasında dikkat edilecek hususlar:

Ürününüzü ve bağlı olduğu aygıtı taşırken ya da nakliye sırasında dikkat etmeniz gereken birkaç nokta vardır. Aygıtı taşımadan önce tüm bağlı ortamların çıkartılmış olması, bağlı aygıtların çözülmesi ve kabloların sökülmüş olması gerekir. Bu aygıtın zarar görmemesi için gereklidir.

Ayrıca aygıtınızı taşırken uygun koruma sağlayan bir taşıma kutusu kullanılmasına dikkat edin. Bakıma ilişkin diğer ek bilgiler için kitabın ilgili bölümünden (eğer sağlanmışsa) yararlanabilirsiniz.

### 4. Aygıta ilişkin bakım, onarım ya da temizliğe ilişkin bilgiler:

Aygıta ilişkin kullanıcının yapabileceği bir bakım ya da onarım yoktur. Bakım ya da onarıma gereksinim duyarsanız bir Çözüm Ortağı'ndan destek alabilirsiniz. Ayrıca servis istasyonlarına ilişkin bilgileri kitabınızın eklerinde bulabilirsiniz.

### 5. Kullanım sırasında insan ya da çevre sağlığına zararlı olabilecek durumlar:

Bu tür durumlar söz konusu olduğunda ürüne özel olarak bu kitabın ilgili bölümünde detaylı olarak ele alınmıştır. Kitabınızda bu tür bir uyarı yoksa, kullanmakta olduğunuz ürün için böyle bir durum söz konusu değildir.

### **6. Kullanm hatalarna ilikin bilgiler:**

Burada belirtilenler ile sınırlı olmamak kaydı ile bu bölümde bazı kullanıcı hatalarına ilişkin örnekler sunulmuştur. Bu ve benzeri konulara özen göstermeniz yeterlidir. Kılavuz içinde daha ayrıntılı bilgiler verilebilir.

### **Örnekler:**

Kabloların zorla ait olmadıklara yuvalara takılması Kumanda butonlarına gereğinden yüksek kuvvet uygulanması Aleti çalışır durumda taşımak, temizlemek vb. eylemler Alet üzerine katı ya da sıvı gıda maddesi dökülmesi Aletin taşıma sırasında korunmaması ve darbe alması

### **7. Ürünün özelliklerine ilişkin tanıtıcı ve temel bilgiler:**

Ürününüze ilişkin tanıtıcı ve temel bilgileri kitabınızın ilgili bölümlerinde bulabilirsiniz.

### 8. Periyodik bakıma ilişkin bilgiler:

Ürün bir uzmanın yapması gereken periodik bakımı içermez.

### **9. Bağlantı ve montaja iliskin bilgiler:**

Aksamınızı çalışır hale getirebilmeniz için gerekli bağlantı ve montaj bilgileri bu kılavuzda yer almaktadır. Kuruluş işlemini kendiniz yapmak istemiyorsanız satıcınızdan ya da bir Servis İstasyonu'ndan ücret karşılığı destek alabilirsiniz.

### **10. Bakanlkça tespit ve ilan edilen kullanm ömrü:**

Bakanlıkça tespit ve ilan edilen kullanım ömrü 7 yıldır.

### **11. Enerji tüketen mallarda, maln enerji tüketimi açsndan verimli** kullanımına ilişkin bilgiler:

Ürüne ait kullanma kılavuzunda belirtilmiştir.

### 12. Servis istasyonlarına ilişkin bilgiler:

Bunlar kitabınızın aynı başlıklı bölümünde belirtilmiştir. Herhangi bir onarım ya da yedek parça ihtiyacı durumda bu istasyonlardan birine başvurabilirsiniz.

### 13. Ithal edilmiş mallarda, yurt dışındaki üretici firmanın unvanı ve açık adresi ile diğer erişim bilgileri (telefon, telefaks ve e-posta vb.):

Lenovo PC HK Limited 23/F, Lincoln House, Taikoo Place, 979 King's Road, Quarry Bay, Hong Kong

# **Ek D. Servis istasyonları ve Yedek Parça Malzemelerinin Temin Edileceği Adresler**

Garanti süresi içerisinde müşteri arızalı ürünü aşağıda belirtilen merkezlere teslim ederek garanti hizmetinden yararlanır. Ürün yerinde garanti hizmeti içeriyorsa, bu merkezlerden birine telefon edebilirsiniz. Yedek parça malzemelerini de bu merkezlerden temin edebilirsiniz.

### **Garanti Hizmetinin Alınabileceği Merkezler**

Arizali Ideapad / IdeaCentre /Lenovo B serisi/Lenovo G serisi /Lenovo H serisi /Lenovo V serisi ürünlerini ücretsiz servise gönderebilmeniz için aşağıdaki numaralardan servis kaydı açtırabilirsiniz.

Telefon: 0 212 336 03 66 Ücretsiz aramalar için: 00800 448 825 165 (Sadece sabit hatlardan aranabilir)

### **BDH**

Gülbahar Mah. Avni Dilligil Sk. Çelik iş merkezi No:2 Mecidiyeköy - Şişli / İstanbul Telefon: 0212 217 85 87

### **ANKARA**

### **Bdh Bilisim Destek Hiz. San. Ve Tic. A.S.**

Adres: Cetin Emec Bul. 7, cad. No: 37/5-6 Övecler Telefon: 0312 473 16 40 Fax: 0212 320 81 37 Web: www.bdh.com.tr

### **Destek Bilgisavar Ve İletisim Hiz. Tic. A.S.**

Adres: Cetin Emec Bul. 8. Cad. No: 18/4 06460 A.Övecler Telefon: 0312 473 51 00

### **BURSA**

### **Bdh Bilisim Destek Hizmetleri San. Ve Tic.**

Fethive Mah. Mudanya Cad. No: 327 Solukcu İs merkezi Bodrum kat - Nilüfer Telefon: 0224 241 62 68 Fax: 0212 320 81 37 Web: www.bdh.com.tr

### Netpro Bilgisayar Büro Makinaları Elektronik Sanayi Ve Özel Eğitim Hizmetleri Ticaret Ltd. Sti.

Adres: Kükürtlü Mah. Eski Mudanya Cad. No:131/A D:1 Merkez Telefon: 224 234 59 80

### **DENİZLİ**

**ALM Bilgisayar San. Tic. Ltd. Sti.** 

Adresi: 2. Ticari Yol, Kazım Kaynak İş Merkezi, No:65 Kat:3 Denizli Posta kodu: 20100 Web Adresi: http://www.almbilgisayar.com.tr/ Telefon: 258 264 28 55 Faks no: 258 265 74 77

### **DİYARBAKIR**

Metro Bilgisayar Eğitim Tic. ve San.Ltd. Şti. Adresi: Ali Emiri 5. Sokak, Kaçmaz Apartmanı, No:4/1 Diyarbakır Posta kodu: 21100 Web Adresi: http://www.metrobilgisayar.com.tr/ Telefon: 412 223 94 36 Faks no: 422 224 55 07

### **-STANBUL**

### **Bdh Bilisim Destek Hizmetleri San. Ve Tic.As.**

Gülbahar Mah. Avni Dilligil Sk. Çelik iş merkezi No:2 Mecidiyeköy - Şişli / İstanbul Telefon: 0212 217 85 87 Fax: 0212 320 81 37 Web: www.bdh.com.tr

### **Bilgi Birikim Sistemleri Elktr. ve Bilg.**

Endüstrisi Müh. Hiz. Ltd. Sti. Adresi: Kocayol Caddesi, Kozyatağı Sokak, No: 3/B Kat:3 Kozyatağı İstanbul Web Adresi: http://www.bilgibirikim.com/ Telefon: 216 373 98 00 Faks no: 216 373 99 33

### **D** Yedi Yirmidört Bilisim Hizmetleri Ticaret A.S.

Yeni Sahra Mah. Yavuz Selim Cad. No:15 Kat:1 Atasehir / İstanbul Telefon: 444 57 24 Faks: 0216 470 95 35

### İntegra Profesyonel Hiz. Ltd. Şti.

Adres: Merkez Mah. Büyükdere Cad. No: 23 K: 2 Sişli/İstanbul Telefon: 0212 373 93 93

### **İntercomp Bilgisayar Sanayi Ve Hizmetleri Ltd. Şti.**

Adres: Perpa Ticaret Merkezi B. Blok Kat 2 No:33 Telefon: 0212 222 57 45

Netservis Bilgisayar Sistemleri San. ve Tic. Ltd.Sti. Adresi: Kısıklı Caddesi, Türksoy Sokak, No: 1 Altunizade / İstanbul Web Adresi: http://netservis.com.tr/ Telefon: 216 554 64 00

### **-STANBUL**

### Novatek Bilgisayar Sistemleri San.ve Tic.Ltd.Sti.

Adresi: Ayazağa mah. Büyükdere cad. Üçyol mevki Noramin iş merkezi No: 237/A 110 Sisli Posta Kodu: 80300 Web Adresi: http://www.novateknoloji.com/ Telefon: 212 356 75 77 Faks no: 212 356 75 88

### Peritus Bilgisayar Sist. Dış Tic.San.Ltd.Sti.

Adresi: Ziverbey Eğitim Mahallesi, Poyraz Sokak, Sadıkoğlu İş Merkezi 1, D:15 Ziverbey Kadıköy İstanbul Posta kodu: 81040 Web Adresi: http://www.pbs.biz.tr/ Telefon: 216 345 08 00 Faks no: 216 349 09 92

### **Seri Bilgi Teknolojileri LTD STI.**

Alemdağ Cad, Masaldan İs Merkezi G Blok Kat: 2 Camlıca/İstanbul Telefon: 444 0 426

### *i***ZMIR**

### Adapa Bilgi Sistemleri Tur.San. Ve Tic.A.S.

Adres: Ankara Asfaltı No:26/3 Rod-Kar 2 İş Mer. D:305-309 Bornova Telefon: 0232 462 39 59

### **Bdh Bilisim Destek Hizmetleri San. Ve Tic. A.S.**

Adres: Gazi bulvarı No: 37 Çankaya Telefon: 0232 446 33 33 Fax: 0212 320 81 37 Web: www.bdh.com.tr

### **Ege Bimtes Bilgi İşlem Mak.Ser.San.Ve Tic.Ltd.Sti**

Adres: Refik Savdam Bly. Caddesi No: 5 Telefon: 0232-4890060

### **MALATYA**

### **Bdh Bilisim Destek Hizmetleri Sanavi Ve Ticaret A.S.**

Büyük Hüseyinbey Uçar sok. Deniz Apt. No: 12 Kat: 1/2 Telefon: 0422 326 31 03 Fax: 0212 320 81 37 Web: www.bdh.com.tr

### **SAMSUN**

### **Bdh Bilisim Destek Hizmetleri San. Ve Tic.A.S.**

Adres: Mimarsinan Mah.Atatürk Bulvarı No:266/1-Atakum Telefon: 0362 437 96 31 Fax: 0212 320 81 37 Web: www.bdh.com.tr

### **VIP Bilgi İşlem Ltd. Şti.**

Adresi: İstiklal Caddesi, No:159/13 Samsun Posta kodu: 55060 Web Adresi: http://www.vipbilgiislem.co m.tr Telefon: 362 230 88 52 Faks no: 362 234 77 22

### **ANLIURFA**

### **Bdh Bilisim Destek Hizmetleri San. Ve Tic.**

Sarayönü Cad. Kızılay işhanı Zemin kat No: Z-8 Telefon: 0414 215 05 52 Fax: 0212 320 81 37 Web: www.bdh.com.tr

### Bilban Bilgisayar Eğitim Tic. San. Ltd. Şti.

Adresi: Kızılay İşhanı, Kat:1-2 Şanlıurfa Web Adresi: http://www.bilban.com.tr/ Telefon: 414 215 05 52 Faks no: 414 212 22 12